# Interact 4.6

Web Application 用户指南

文档修订版:2.0

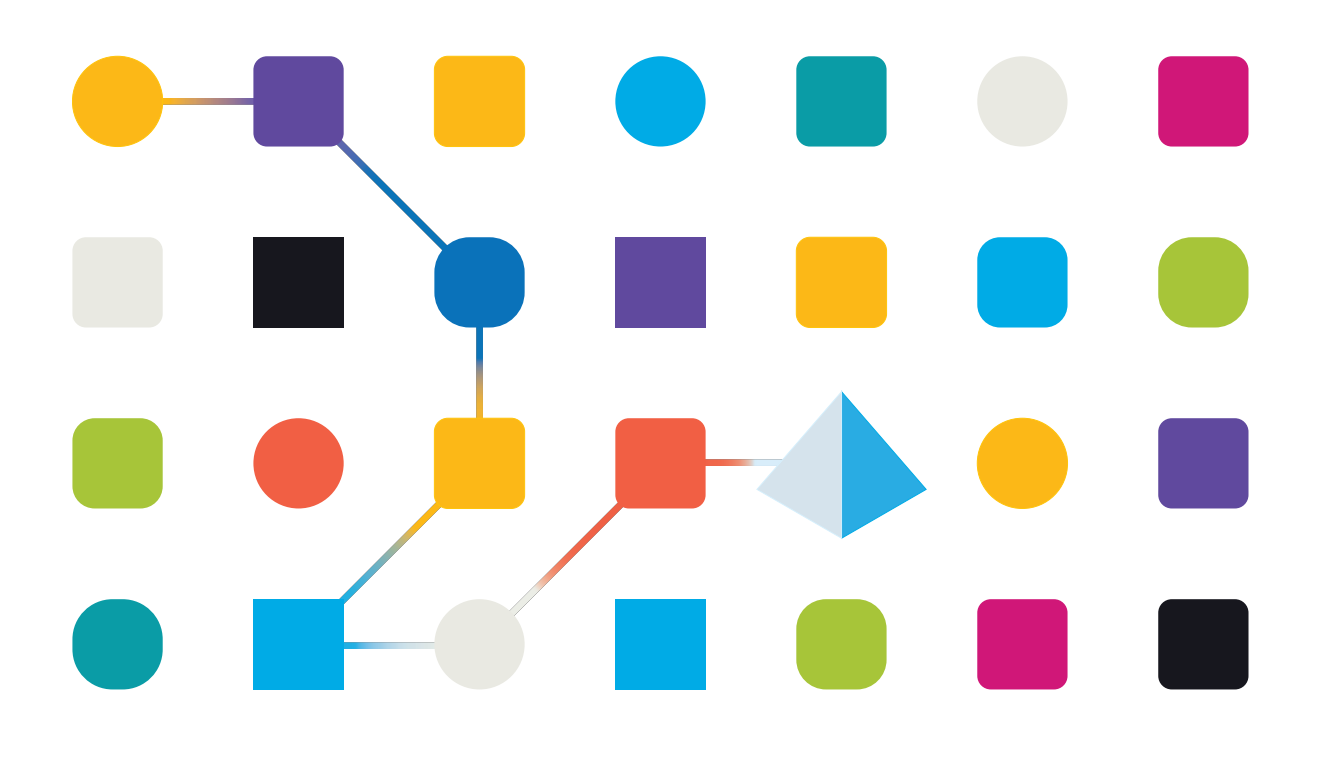

### <span id="page-1-0"></span>商标和版权

本指南中包含的信息是 Blue Prism Limited 和/或附属公司的专有和机密信息,未经获授权的 Blue Prism 代表的书面同意,不得披露给第三方。未经 Blue Prism Limited 或其附属公司的书面同意,不 得以任何形式或通过任何手段( 电子或实物形式,包括复制) 翻印或传输本文档中的任何部分。

#### **© Blue Prism Limited 2001—2023**

"Blue Prism"、"Blue Prism"徽标和 Prism 设备是 Blue Prism Limited 及其附属公司的商标或注册商标。 保留所有权利。

其他所有商标在本指南中的使用均得到认可,并用于各自所属方的利益。 Blue Prism Limited 及其附属公司对本指南中引用的外部网站的内容概不负责。

Blue Prism Limited, 2 Cinnamon Park, Crab Lane, Warrington, WA2 0XP, 英国。 在英国境内注册:注册编号:4260035。电话:+44 370 879 3000。网站:[www.blueprism.com](http://www.blueprism.com/)

# <span id="page-2-0"></span>目录

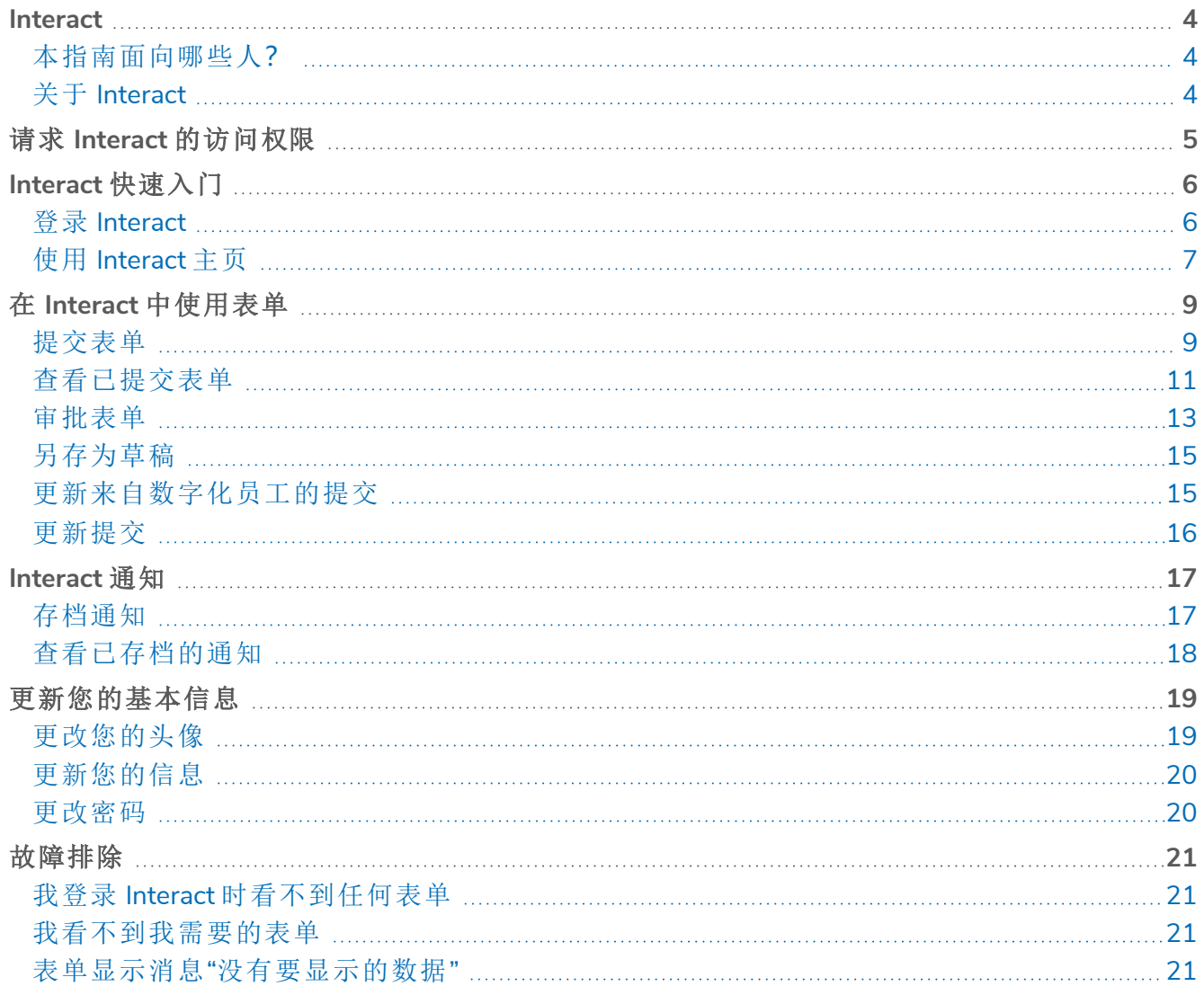

#### <span id="page-3-0"></span>**Interact**

Blue Prism® Interact 由两个关键组件组成:

- **•** 用于向表单中输入信息、提交或批准申请的基于 Interact Web 的应用程序。
- **•** Blue Prism® Hub 中的 Interact 插件。其包含表单插件功能,该功能用于设计和配置在基于 Interact Web 的应用程序中看到的表单。

<span id="page-3-1"></span>本指南概述了基于 Web 的 Interact 应用程序的功能和使用情况。有关 Interact 插件的信息,请参阅 Interact [插件用户指南](https://bpdocs.blueprism.com/hub-interact/4-6/zh-hans/interact/interact-plugin/interact-plugin-intro.htm)。

#### 本指南面向哪些人?

<span id="page-3-2"></span>本指南旨在供 Interact Web 应用程序的最终用户使用。它介绍了如何从用户的角度使用 Interact。

### 关于 Interact

随着 Digital Workforce 不断扩展企业的适用范围,Digital Worker 和人力员工进一步需要在业务流 程的端到端执行过程中进行协作。此外,需要采用创新的方式将工作分配给 Digital Workforce,以 灵活地确定可以与资源交互的对象。Blue Prism Interact 可为新的和现有的 Blue Prism 用户提供协 作界面,以便最终用户在业务流程中与其 Digital Workforce 进行交互。发起、验证、接收和授权与业 务流程相关的各种工作。此外,Blue Prism Interact 允许用户使用零代码表单设计器或 Blue Prism 可 视业务对象 (VBO) 基于业务流程要求来创建表单,从而创建动态 Web 界面,最终降低需要符合的 技能标准。

Blue Prism Interact 功能按照两个 Blue Prism 组件拆分;首先,开发人员利用 Hub 和"表单"插件创建 和发布供最终用户使用的表单;其次,最终用户界面,在这里最终用户可利用已发布的表单与 Digital Workforce 进行交互。

用户通过 Web 浏览器访问 Interact 最终用户界面,无需使用本地安装的软件。我们可以将 Interact 作为内部 Web 应用程序进行访问,或将其对外发布。

您必须在互联网浏览器中启用 JavaScript,才能使用 Interact 的全部功能。

# <span id="page-4-0"></span>请求 **Interact** 的访问权限

如果您是新用户,还没有您组织的 Interact Web 应用程序的访问权限,您可以使用注册页面请求访 问权限。

D. 如果您已经获得访问权限,请参阅 Interact [快速入门](#page-5-0) 在本页6。

要请求用户帐户,请执行以下操作:

1. 在 Web 浏览器中,打开以下 URL:https://{hostname}/#/user-registration。 其中 {hostname} 是您的组织的环境的地址, 例如 https://authentication.blueprism.com/#/user-registration

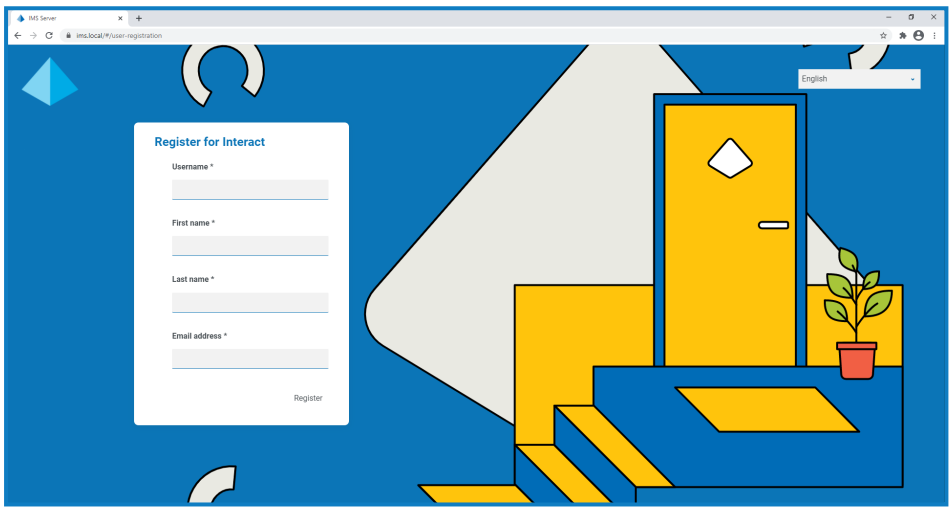

- 2. 填写所需信息:
	- **•** 用户名—输入符合您组织所需标准的用户名。
	- **•** 名字—输入您的名字。
	- **•** 姓氏—输入您的姓氏。
	- **•** 电子邮件地址—输入您的电子邮件地址。
- 3. 点击注册。

您的请求已提交,页面将更改为登录页面。管理员批准您的请求后,您将收到包含一次性使 用链接的电子邮件,以完成您的注册。

4. 点击电子邮件中的链接,创建 Interact 密码并登录以完成注册。

虽然您可以使用此方法请求访问权限,但系统管理员可能会拒绝您的请求。 可以将系统配置为通过多种方法提供用户身份验证,管理员可以使用其中一种方法为您创建 帐户,而不是批准您的请求。

## <span id="page-5-0"></span>**Interact** 快速入门

<span id="page-5-1"></span>您的系统管理员将创建一个帐户,供您访问 Interact。创建帐户后,您将收到一封电子邮件,其中包 含帐户和访问信息的详细信息。首次,您应该按照电子邮件中的说明登录。

### 登录 Interact

1. 启动浏览器并转到 Authentication Server 网站。您的系统管理员将为您提供网站地址。我们的 示例显示 https://authentication.local

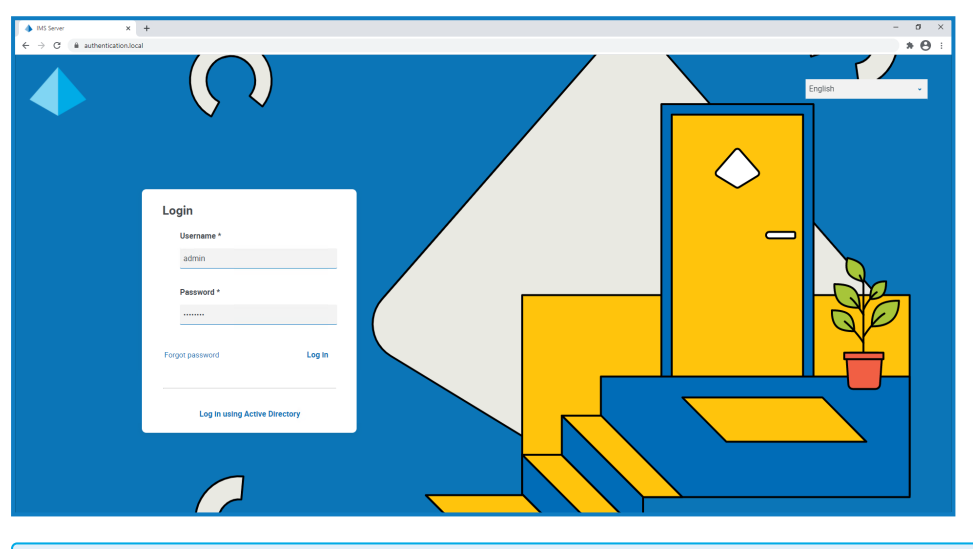

只有当在您的环境中配置了 Active Directory 身份验证时,使用 **Active Directory** 登录选 D. 项才会显示。

- 2. 使用以下选项之一登录:
	- **•** 输入您的凭据,然后点击登录。
	- **•** 点击使用 **Active Directory** 登录。这种方式将使用单点登录,因此您无需输入任何凭据。

系统会显示"应用程序选择"屏幕。如果您只能访问 Interact, 您将只能看到 Interact 磁贴, 如以 下示例所示。如果您还有权访问 Hub,您将看到 Hub 磁贴和 Interact 磁贴。

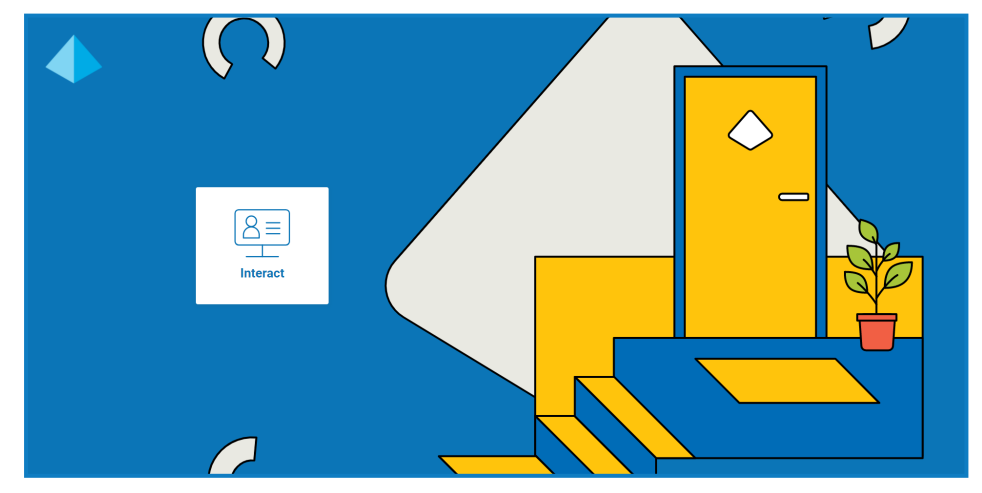

3. 点击 **Interact**,启动 Interact 网站。

### <span id="page-6-0"></span>使用 Interact 主页

Interact 主页会显示您有权访问的所有 Interact 表单的列表。

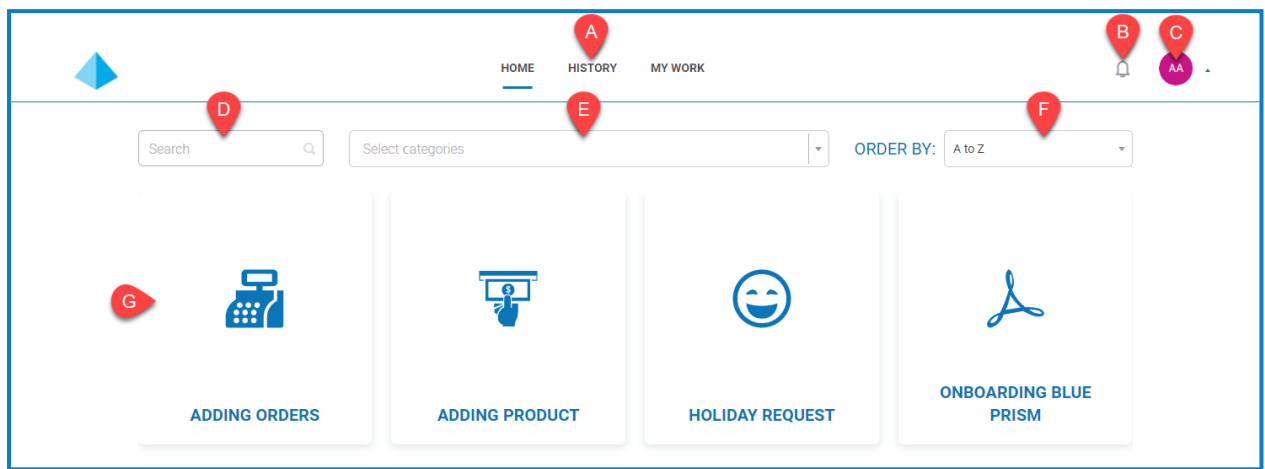

这为您提供了以下功能:

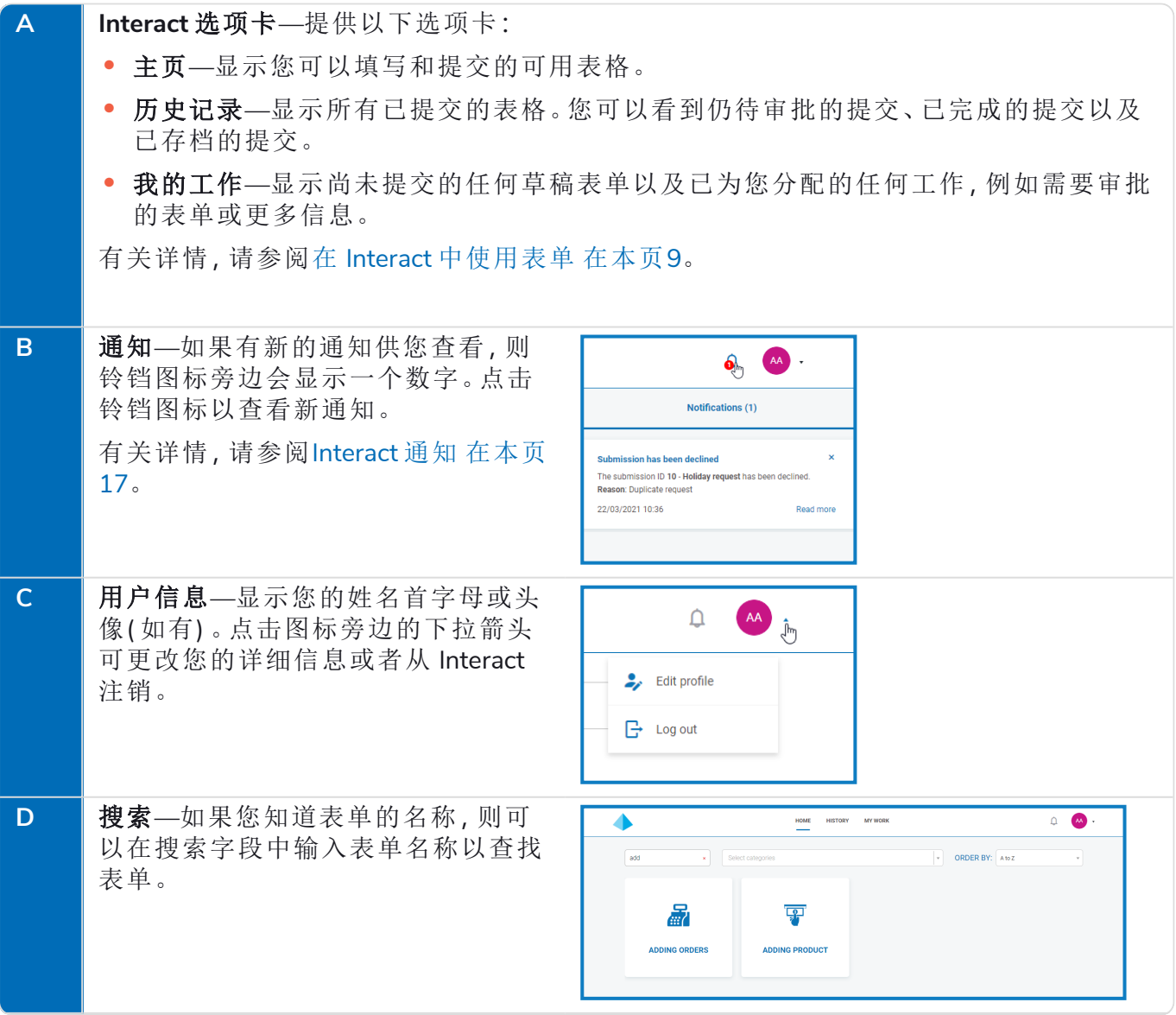

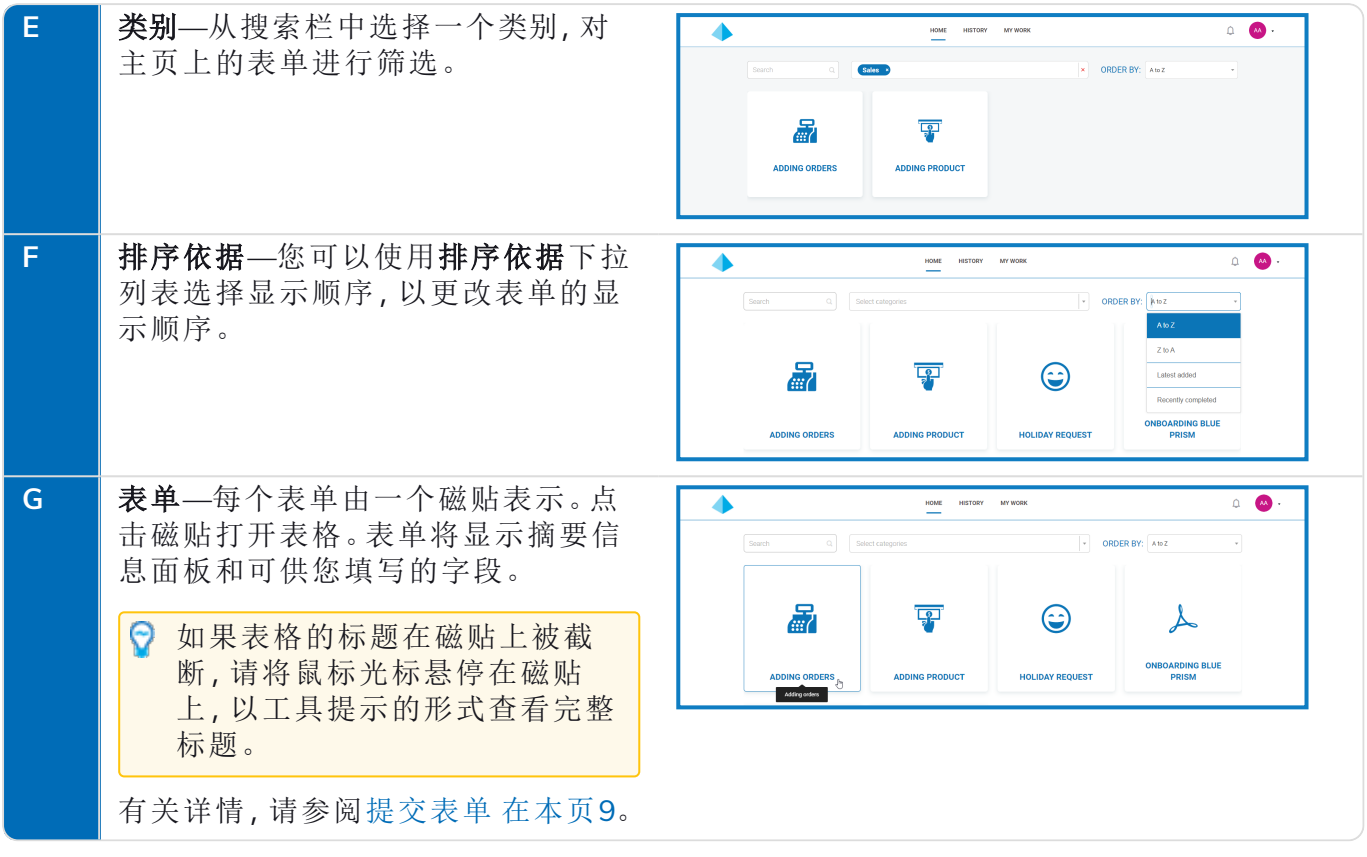

### <span id="page-8-0"></span>在 **Interact** 中使用表单

Interact 表单使您能够与 Blue Prism Digital Workforce 协作。您可以通过表单输入重要信息,随后 Digital Workforce 可以使用这些信息来完成自动化业务流程。本节涵盖如下内容:

- **•** [提交表单](#page-8-1)—通过 Interact 将信息输入表单中,然后提交至 Blue Prism 工作队列。
- **•** [查看已提交表单](#page-10-0)—查看提交内容及其状态。
- **•** [审批表单](#page-12-0)—审批由其他 Interact 用户完成的提交。您的组织可能需要经理或其他团队成员批 准某些信息,之后才能对这些信息进行处理。您可能具备相应权限,可审核提交内容并批准 或拒绝提交的表单。
- **•** [将表单另存为草稿](#page-14-0)—您可以开始填写表单中的信息,然后将其另存为草稿,以便稍后完成。
- **•** [填写来自数字化员工的表单](#page-14-1)—将信息输入从数字化员工收到的表单。
- <span id="page-8-1"></span>**•** [更新提交](#page-15-1)—提供有关在提交表单后,表单会得到怎样的处理的信息概览。

#### 提交表单

1. 在 Interact 的主页选项卡上,点击所需表单。

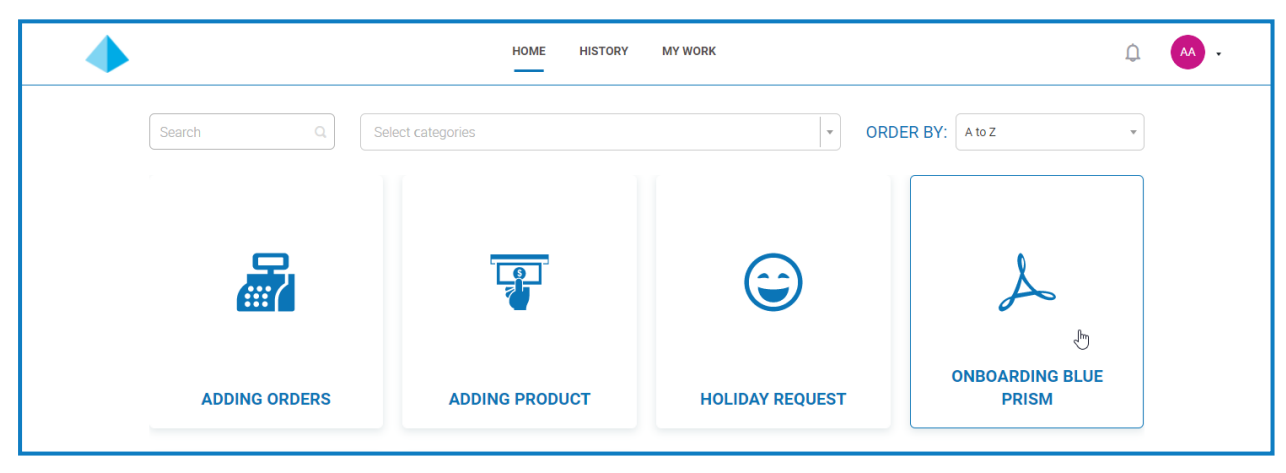

2. 填写表单。如果有多个页面,则点击下一页显示下一页。

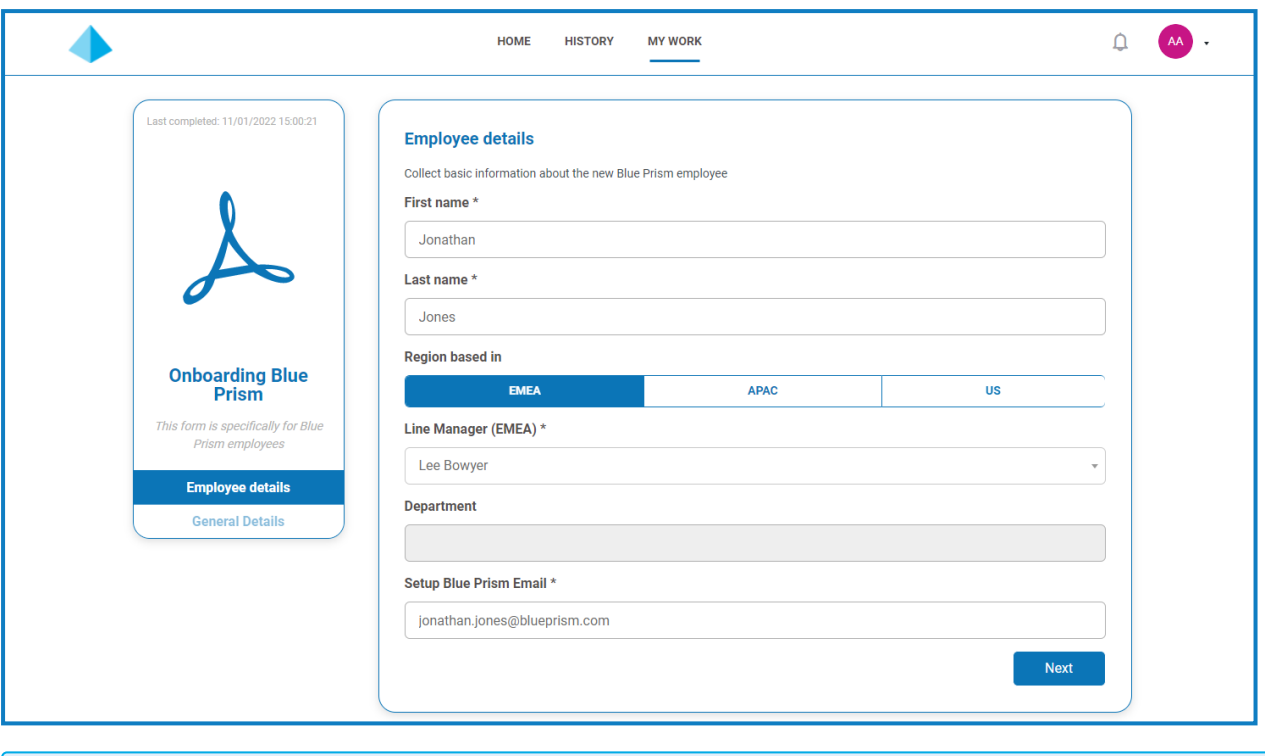

△ 如果字段标签旁边显示一个信息图标 ⊙,则您在此字段中输入的信息将在表单提交和 批准时清除。这意味着输入的信息将仅存储于 Blue Prism 数据库,以及作为表单自动化 流程一部分配置的任何其他存储目的地,不会存储在 Interact 数据库中,也不会在审计 日志中受到查看。

3. 填写完表单的所有页面后,点击提交。

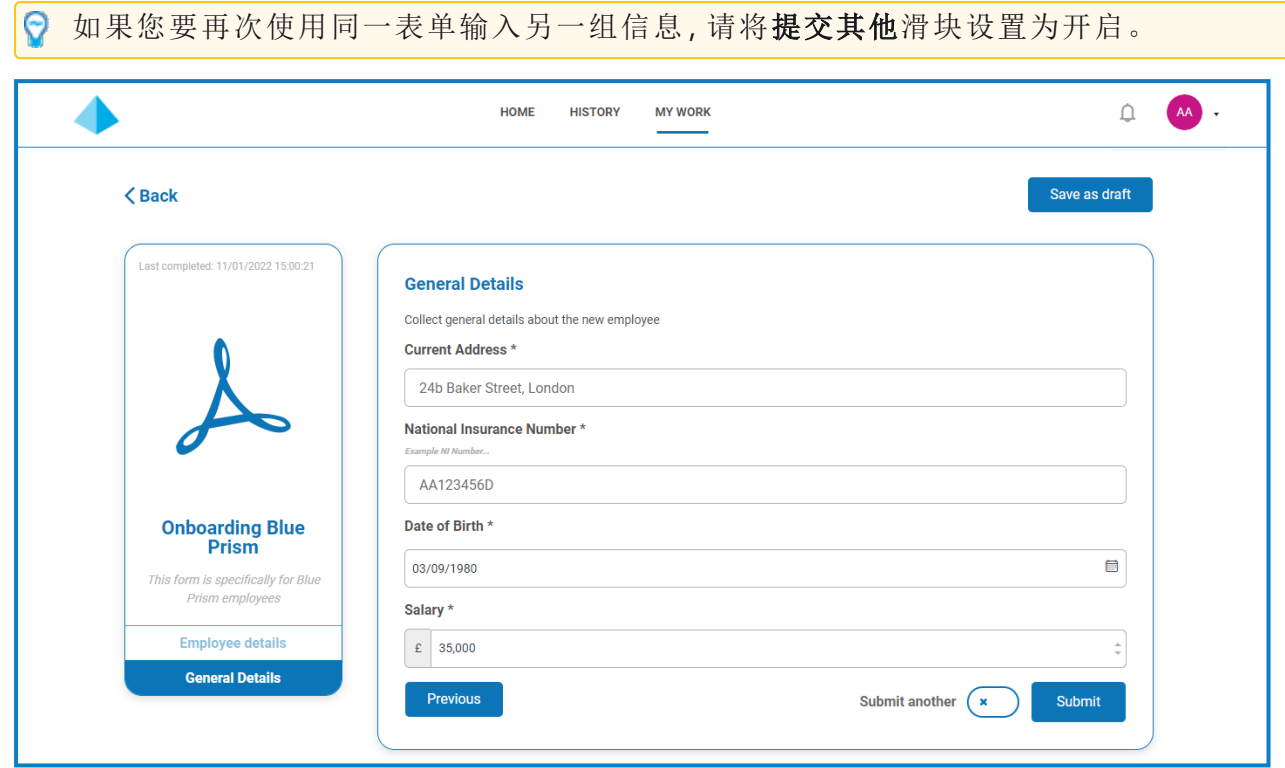

提交表单后,系统将显示确认通知。如果您已将提交其他滑块设置为:

- **•** 开启( 显示勾号) ,您将进入表单的新首页,以便输入下一组信息。
- **•** 关闭( 显示叉号) ,您将返回 Interact 主屏幕。

#### <span id="page-10-0"></span>查看已提交表单

如需查看所有已提交表单,请选择历史记录选项卡。

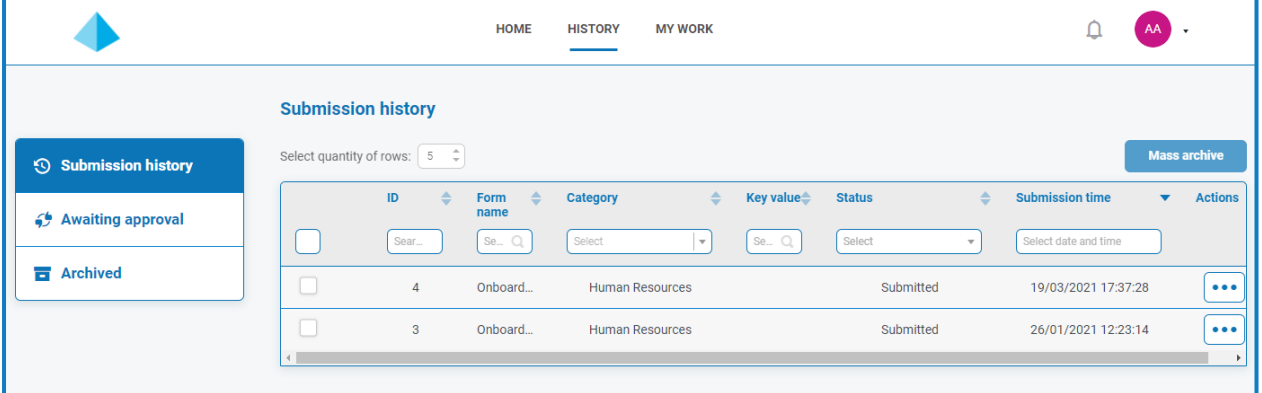

已提交的表单将在历史记录选项卡的提交历史记录部分显示。

a. 如果您在设计表单时使用设为键字段选项标识了某个字段,则此字段中的值将在键值列中显 示。

如果已提交的申请在提交前需要审批,它将添加到历史记录选项卡的等待审批部分中,并且审批 者将收到通知。

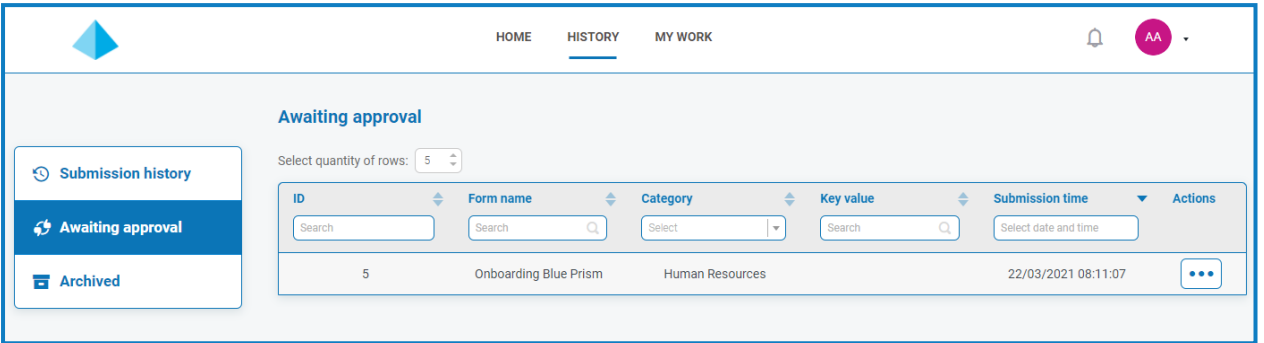

如果表单:

**•** 已批准—表单添加到历史记录选项卡的提交历史记录部分,且状态显示为已批准。您会收到 指出提交已获批准的[通知](#page-16-0)( 点击铃铛图标可查看通知) 。

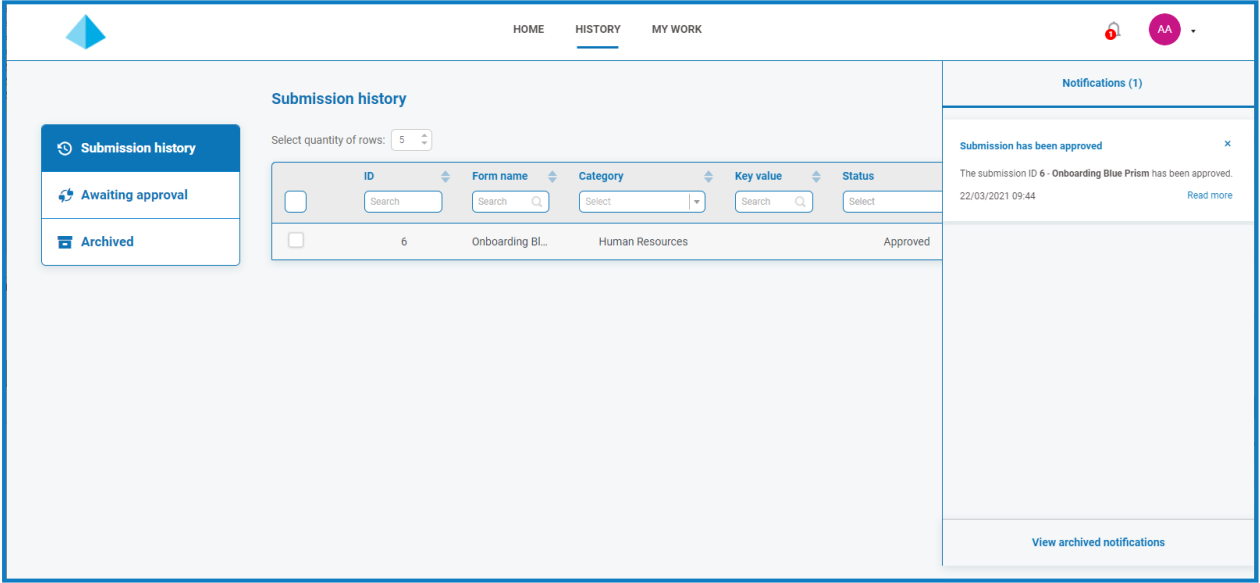

**•** 已拒绝—表单会返回给您( 提交者) ,并添加到历史记录选项卡的提交历史记录部分,且状态 显示为已拒绝。您会收到显示拒绝原因的[通知](#page-16-0)(点击铃铛图标可查看通知)。

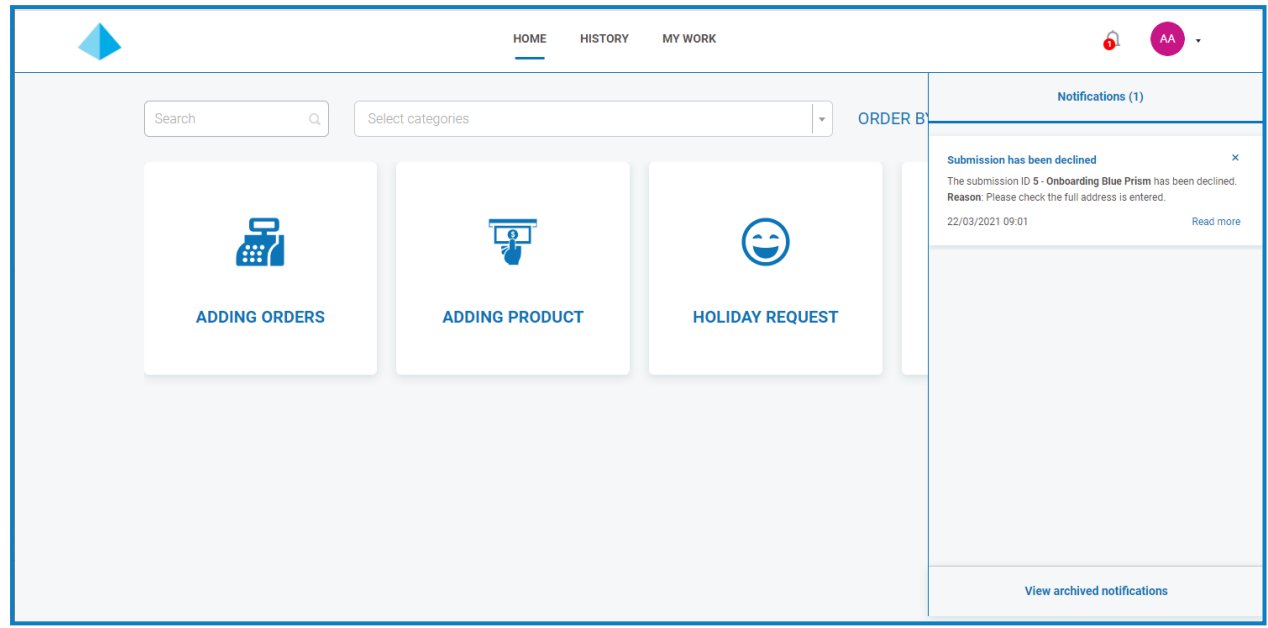

无论状态如何,如果您点击表单旁边的省略号 (**...**),您会看到三个可用选项:

- **•** 查看—查看表单和输入的信息。
- **•** 克隆—此选项会克隆表单,允许您进行任何更改,然后再次提交。
- **•** 存档—将表单移至"存档"文件夹,而不重新提交。

#### <span id="page-12-0"></span>审批表单

表单已提交供审批时,您会收到包含审批信息的通知( 点击铃铛图标可查看通知) 。相关侧菜单上 的我的工作选项卡和审批选项旁边也会显示一个标记。

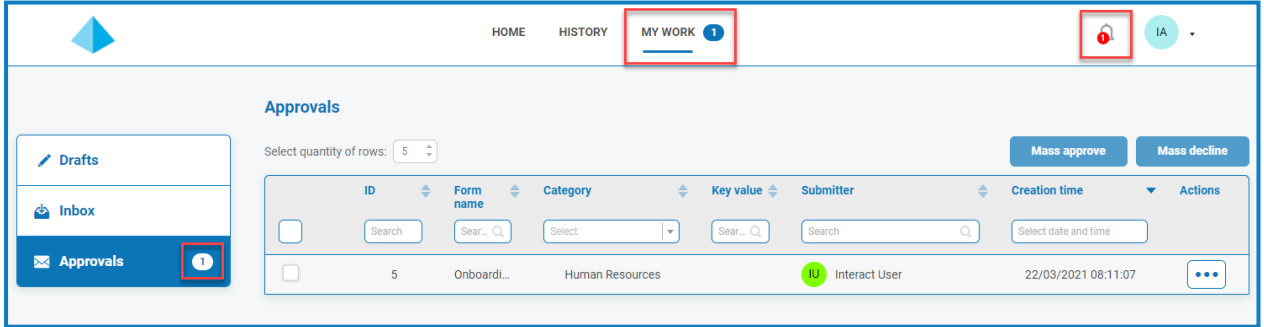

- 1. 要查看需要您审批的表单,请点击我的工作,然后点击审批。
- 2. 批准或拒绝单个表单:
	- a. 点击省略号 (**...**) 打开所需表单的"审批"菜单。

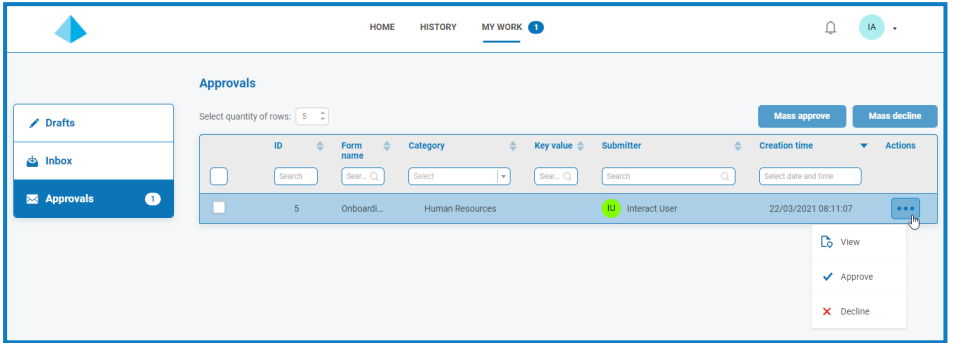

- b. 点击所需选项:
	- **•** 查看—查看表单和输入的信息。
	- **•** 批准—批准申请将允许按照创建表单时详述的方式,将申请提交到队列或电子邮 件。
	- **•** 拒绝—申请不会提交到队列或电子邮件。如果您拒绝表单,系统将提示您输入原 因,然后表单将返回给提交者以执行操作。
- 3. 批准或拒绝多个表单:

在进行批量批准之前,您应该确保您已经查看每个表单的详细信息。

a. 选中您要批准的表单对应的行开头的复选框。

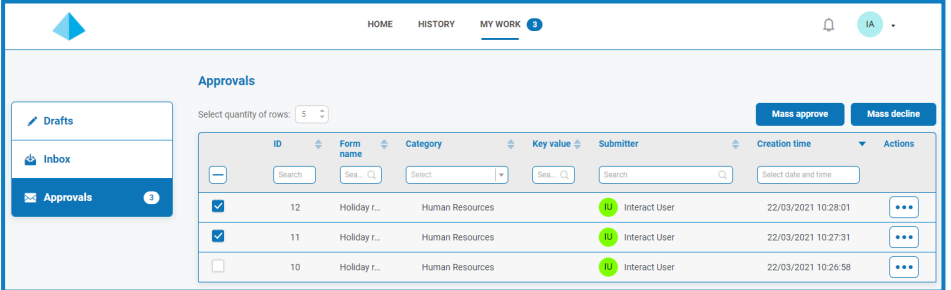

- b. 点击批量批准或批量拒绝,具体取决于您要执行的操作。 系统会显示一则消息,要求您确认。
- c. 点击是。

#### <span id="page-14-0"></span>另存为草稿

如果您仅拥有填写表单所需的部分信息,则可以填写您拥有相关信息的字段,然后选择另存为草 稿以保存已填写部分信息的表单。

该信息存储在草稿部分中的我的工作选项卡下。

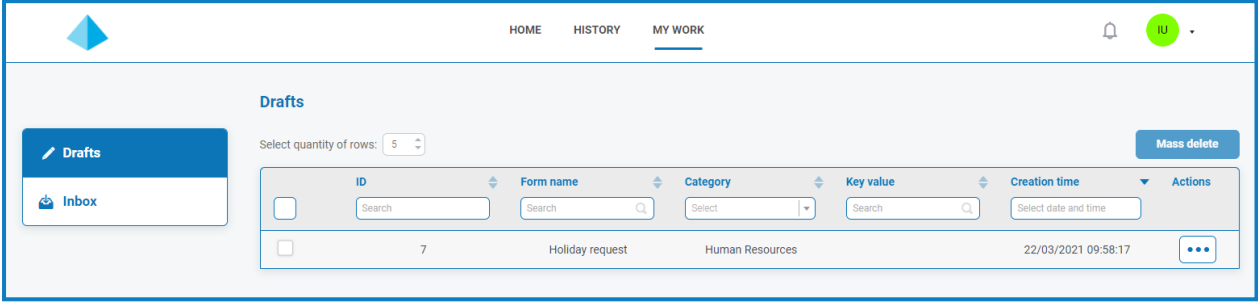

在您获得缺少的信息后,您可以填写表单,然后提交申请进行处理。

<span id="page-14-1"></span>保存草稿能让您记录您当时拥有的信息,日后再打开草稿,填写提交并进行提交,或者删除草稿 ( 如果不再需要) 。

#### 更新来自数字化员工的提交

作为自动化流程的一部分,数字化员工可能会为您分配表单,要求您输入或更新信息。收到表单 后,将显示通知,可通过点击钟形图标查看。相关侧菜单上的我的工作选项卡和收件箱选项旁边也 会显示一个标记。

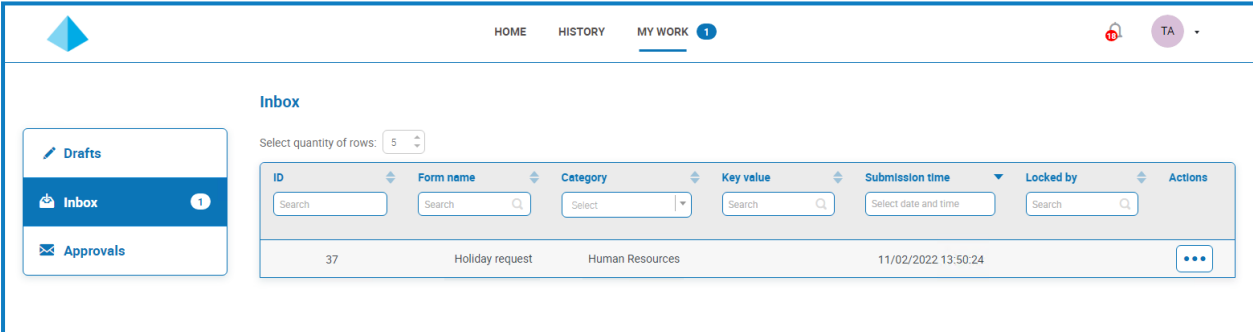

表单可以直接分配给您,也可以分配给您所属的 Interact 组。如果表单已分配给组,则该组中的任 何人都可以更新表单。如果其他人开始处理,其姓名将显示在收件箱部分的锁定者列中。 您还可以删除提交。如果您执行此操作,并且表单已分配给 Interact 组,则会为组中的每个人删除 该表单。

#### <span id="page-14-2"></span>在表单中输入信息

- 1. 点击我的工作,然后点击收件箱。
- 2. 找到要更新的表单,点击省略号 (**...**),然后点击打开。 此时将显示表单。如果表单已分配给 Interact 组, 则表单现在被您锁定, 组中的其他人无法对 其进行编辑。
- 3. 输入所需信息。
- 4. 点击提交。

根据表单设置和自动化流程,表单将被提交并发送以供审批或返回给数字化员工。

#### <span id="page-15-0"></span>删除表单

- 1. 在收件箱中,找到要删除的表单,点击省略号 (**...**),然后点击打开。 此时将显示表单。
- 2. 点击删除提交。

系统会显示一则消息,要求您确认删除。

3. 点击是以确认删除。

<span id="page-15-1"></span>A 如果表单已提交至 Interact 组, 则将为组中的所有成员删除该表单。

#### 更新提交

利用 Blue Prism 反馈的信息更新提交是一个动态流程。在 Blue Prism 中运行此流程时,您可以查看 表单。而在此流程更新信息时,表单会自动更新。有关更新提交和将提交设置为不同状态( 例如移 至收件箱) 的完整机制,请参阅 Interact Web API [服务用户指南](https://bpdocs.blueprism.com/hub-interact/4-6/zh-hans/interact/web-api/ug-in-web-api.htm)。

### <span id="page-16-0"></span>**Interact** 通知

有多个内置触发器,用于通知用户特定事件。如果有新通知,铃铛图标会标注通知的数量。要查看 这些通知,请点击屏幕右上角的铃铛图标。如果您没有收到通知,通知面板将为空。

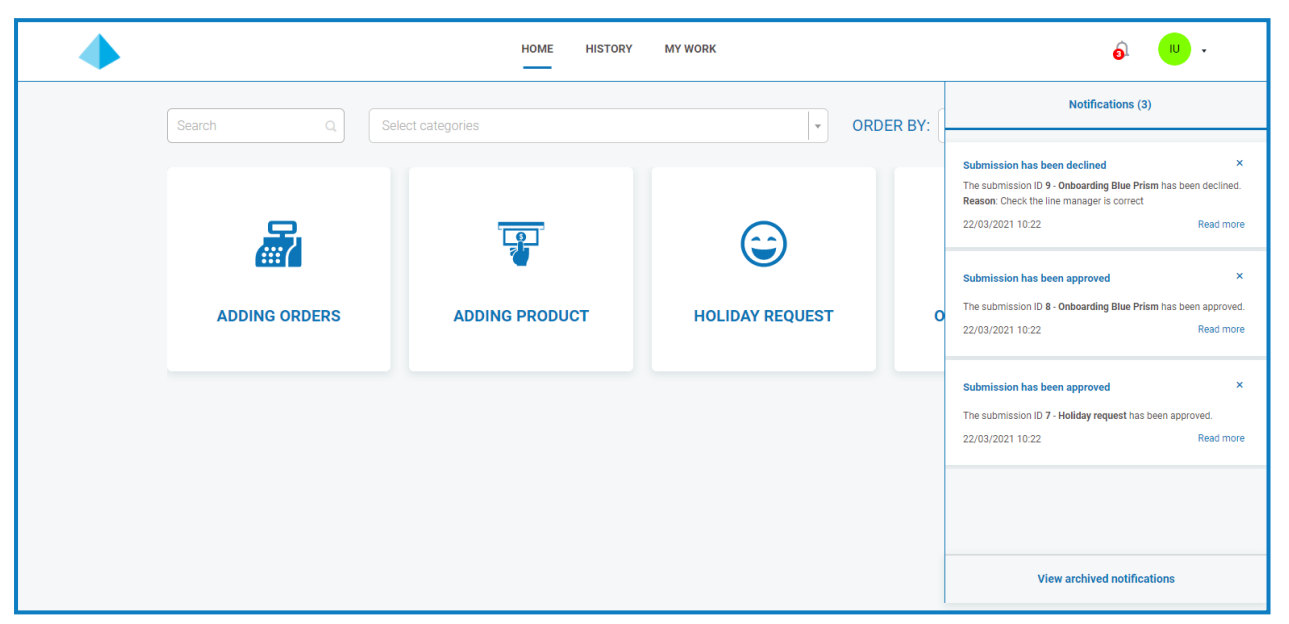

下表描述了每种通知类型。

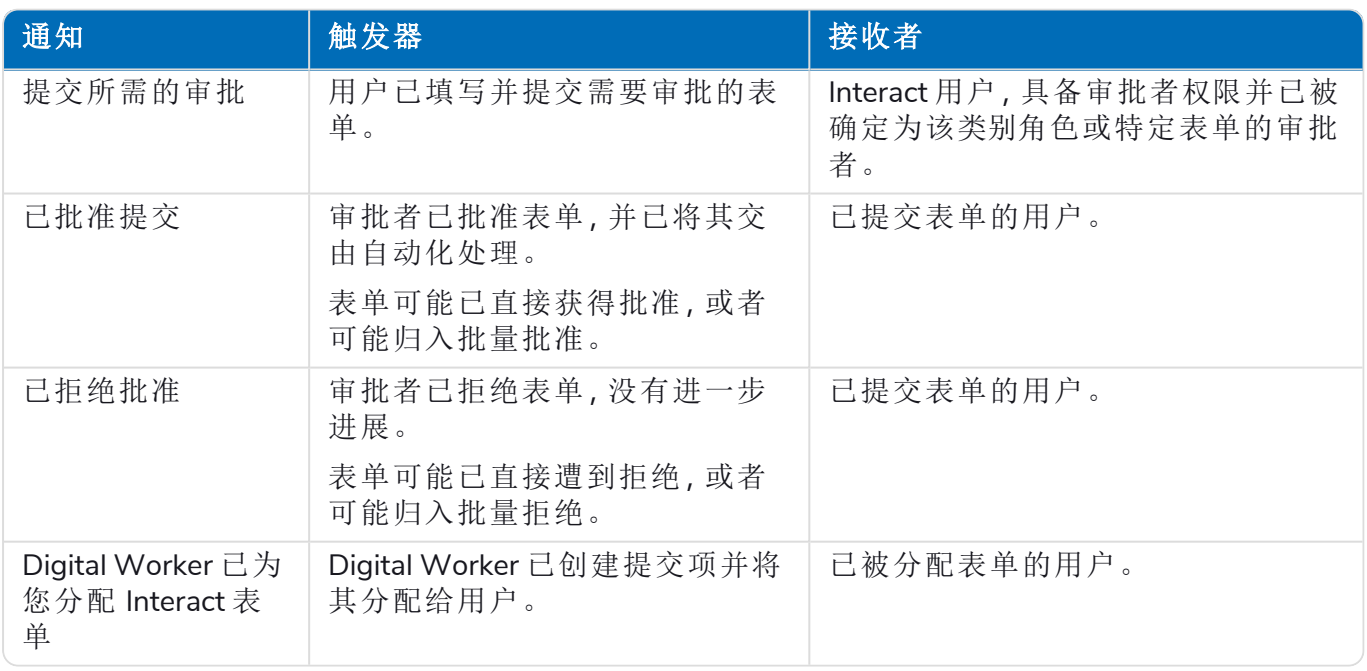

<span id="page-16-1"></span>有关上述审批的更多信息,请参阅[审批表单](#page-12-0) 在本页13。

#### 存档通知

您可以通过以下两种方式将通知移动到已存档的通知区域:

- **•** 点击通知角落处的 X,将其从通知列表中移除并移至已存档的通知。
- **•** 点击了解更多,了解通知信息。这样会显示一个包含详细信息的消息框。关闭此消息框后,通 知将移至已存档的通知。

### <span id="page-17-0"></span>查看已存档的通知

要查看已存档的通知,请点击铃铛图标,然后点击查看已存档的通知。

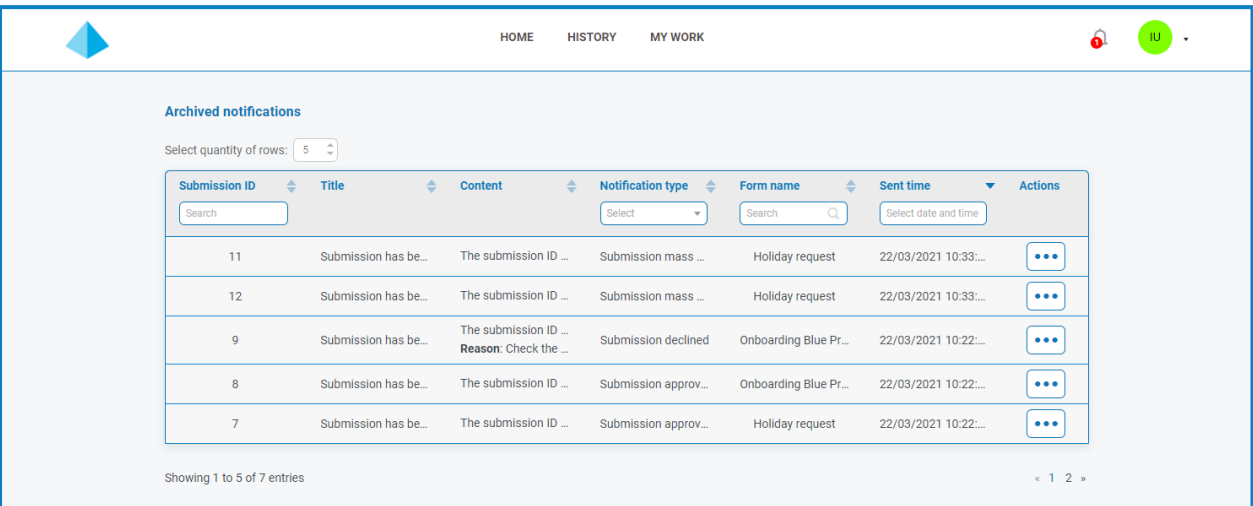

您可以使用列标题中的功能,对通知进行排序和筛选。

### <span id="page-18-0"></span>更新您的基本信息

要查看您的基本信息,请点击用户图标旁边的下拉箭头,然后选择编辑基本信息。

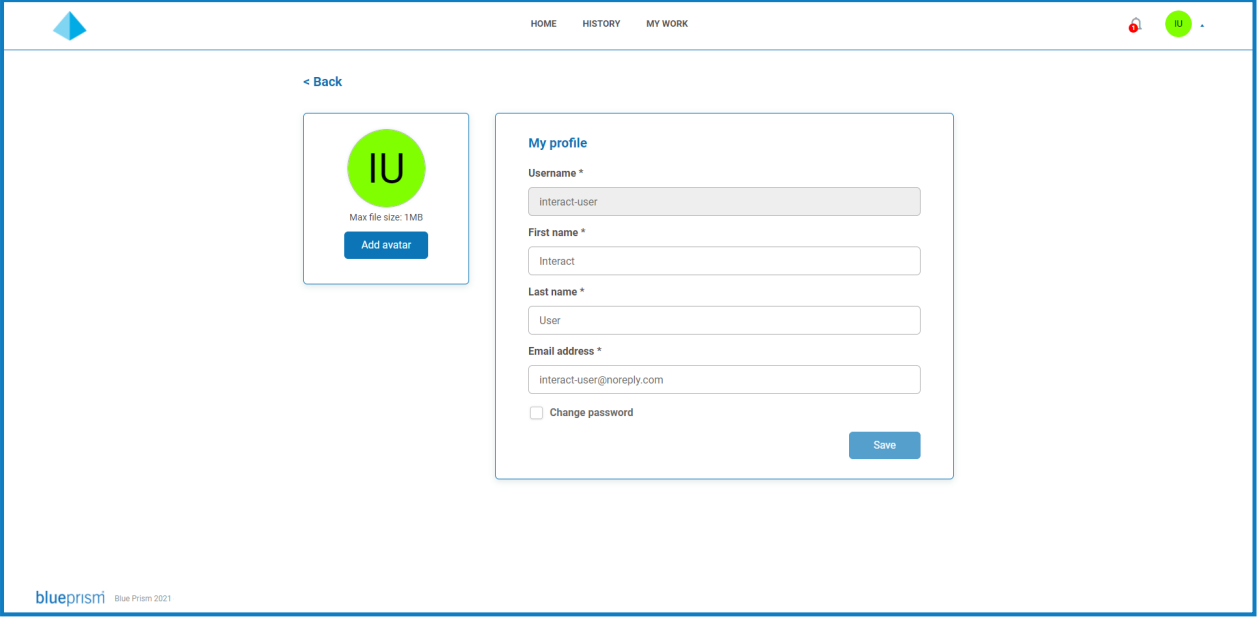

通过基本信息页面,您可以:

- **•** [更改您的头像](#page-18-1)—默认情况下,您的姓名首字母会显示,但您可以上传所选的图像。
- **•** [更新您的用户信息](#page-19-0)—如果您的用户帐户已配置为使用本机身份验证,您可以更改您的名字、 姓氏和电子邮件。如果您的用户帐户已配置为使用 Active Directory 身份验证,您将无法更改 这些详细信息。
- <span id="page-18-1"></span>**•** [更改密码](#page-19-1)—如果您的用户帐户已配置为使用本机身份验证,则您可以更改密码。如果您的用 户帐户已配置为使用 Active Directory 身份验证,此选项将不可用。

#### 更改您的头像

- 1. 在"基本信息"页面上,点击添加头像。 系统会显示"打开"对话框。
- 2. 选择您的图像,然后点击打开。图像大小不得超过 1 MB。 对话框关闭,图像在"添加头像"部分显示为预览。
- 3. 点击保存。

图像将被应用,并在屏幕顶部边角显示为您的用户图标。

 $\triangle$  图像还会针对 Hub 中的用户信息进行应用。如果您还有权访问 Hub, 则下次登录时, 您 将看到它显示为您的用户图标。

#### <span id="page-19-0"></span>更新您的信息

如果您的用户帐户已配置为使用 Active Directory 身份验证,您将无法更改这些详细信息。这些详 细信息在 Active Directory 中管理,并由您的组织维护。

- 1. 在"基本信息"页面上,根据需要更新您的名字、姓氏或电子邮件地址。您无法更改用户名。
- 2. 点击保存。

您的信息将更新,并显示一条消息,确认更新。

A. 此操作还会在 Hub 内更新您的用户信息。

#### <span id="page-19-1"></span>更改密码

如果您的用户帐户已配置为使用本机身份验证,则您可以更改密码。

- 1. 在"基本信息"页面上,选择更新密码。 "更改密码"字段会显示。
- 2. 输入当前密码。
- 3. 输入并重复新密码。
- 4. 点击保存。

您的密码已更改。

### <span id="page-20-1"></span><span id="page-20-0"></span>故障排除

#### 我登录 Interact 时看不到任何表单

导致您无法在 Interact 主页上看到任何表单的原因可能有若干个,其中包括:

- **•** 尚未向 Interact 发布任何表单。
- **•** 您尚未被分配到具有相关表单的角色。

<span id="page-20-2"></span>要解决问题,您需要联系您的 Interact 管理员。

#### 我看不到我需要的表单

该问题的原因类似于我登录 Interact [时看不到任何表单](#page-20-1)。原因可能如下:

- **•** 您尚未被分配到表单关联的角色。
- **•** 表单尚未发布到 Interact。
- **•** 表单尚未发布到您作为其成员的角色。
- **•** 您以前使用的表单已被表单设计师或 Interact 管理员停用或从系统中删除。

此外,如果您在测试环境中使用表单,现在希望在实时环境中看到它,但它没有显示,可能是表单 设计师尚未更新导入表单的版本号。默认情况下,表单的导入版本为 0.0,Interact 将其视为草稿版 本,因此不会显示表单。您的 Interact 管理员或表单设计师必须将表单的版本号更新为高于 0.0 的 版本,才能在 Web 应用程序中提供表单。

<span id="page-20-3"></span>如果您看不到所需的表单,请联系您的 Interact 管理员。

#### 表单显示消息"没有要显示的数据"

从数据库检索数据时将显示此消息。消息应在几秒后消失,表单将显示相应的数据。如果消息仍然 显示,请联系您的 Interact 管理员,因为可能存在连接问题。